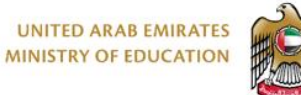

الإمارات العربية التحدة<br>وزارة التـربـيـة والتـعـلـيـم

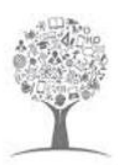

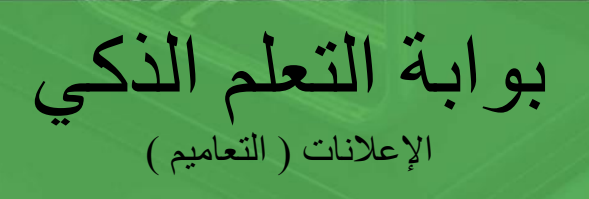

Lms.moe.gov.ae

 $\bigoplus$ 

 $\blacksquare$ 

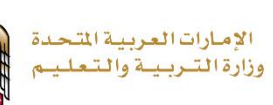

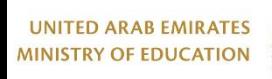

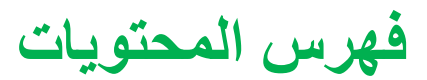

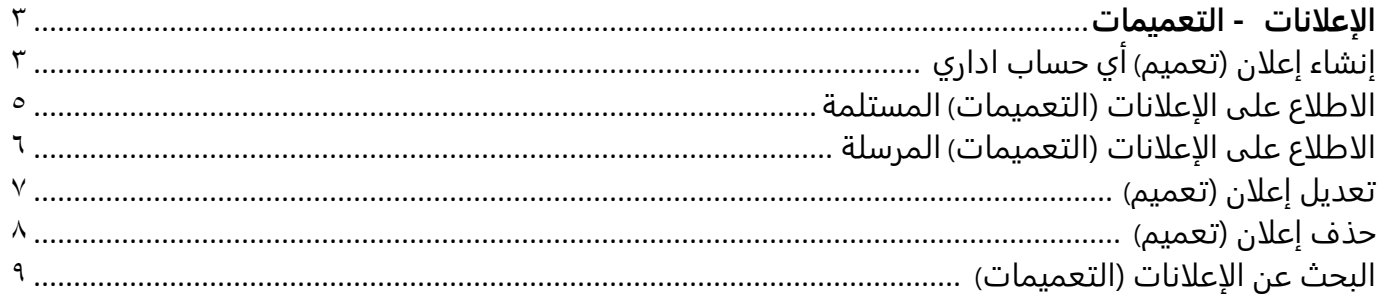

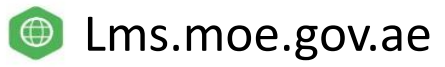

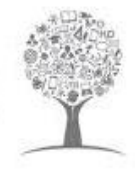

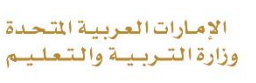

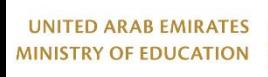

## <span id="page-2-0"></span>الإعلانات - التعميمات :

يسمح لك قسم الإعلانات بالقيام بالتالي:

- إنشاء إعلان )تعميم) جديد
- الاطلاع على الإعلانات )التعميمات) التي قام باستقبالها
	- الاطلاع على الإعلانات (التعميمات (التي قام بإرسالها
		- تعديل إعلان )تعميم(
		- حذف إعلان )تعميم(
- البحث ضمن الإعلانات )التعميمات) المرسلة والمستلمة

ملاحظة | أي شخص لديه إذن مثل مدير المدرسة أو مسؤول البوابة أو الرواد لإنشاء إعلان سيكون لديه إمكانية عرضه<br>| في نافذة منبثقة عند استلامه كما هو موضح أدناه

# <span id="page-2-1"></span>إنشاء إعلان تعميم ) حساب إداري (

تم تحسين إضافة إعلانات (تعميمات (جديدة لتشمل إمكانية إرسال إعلان وإظهاره في نافذة منبثقة عند استلامه ويتم توجيهها لأعضاء الميدان التربوي . كما يمكنك اختيار المدرسة التي يتم توجيه الإعلانات إليها وكذلك اختيار الأدوار التي يخصها الإعلان سواء كانوا طلاب أو معلمين أو منسقين أكاديميين أو إداريين أو أولياء أمور .

## لإضافة إعلان )تعميم) جديد

.1 من أعلى الصفحة الرئيسية للنظام، انقر فوق علامة .

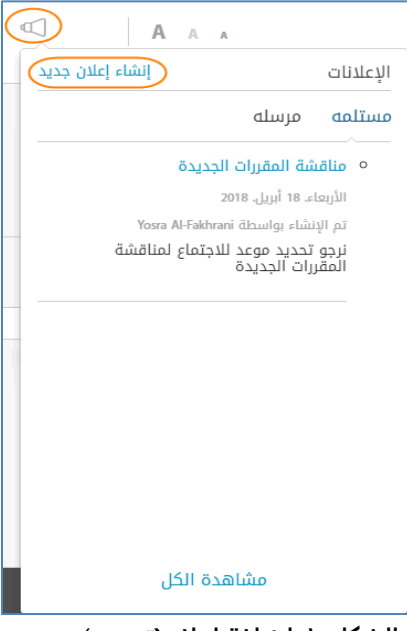

**الشكل :1 إضافة إعلان)تعميم**) **جديد**

<span id="page-2-2"></span>.2 من نافذة **الإعلانات**، انقر فوق **إنشاء إعلان جديد**.

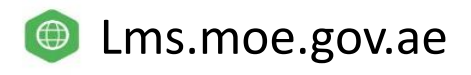

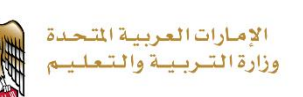

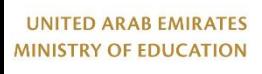

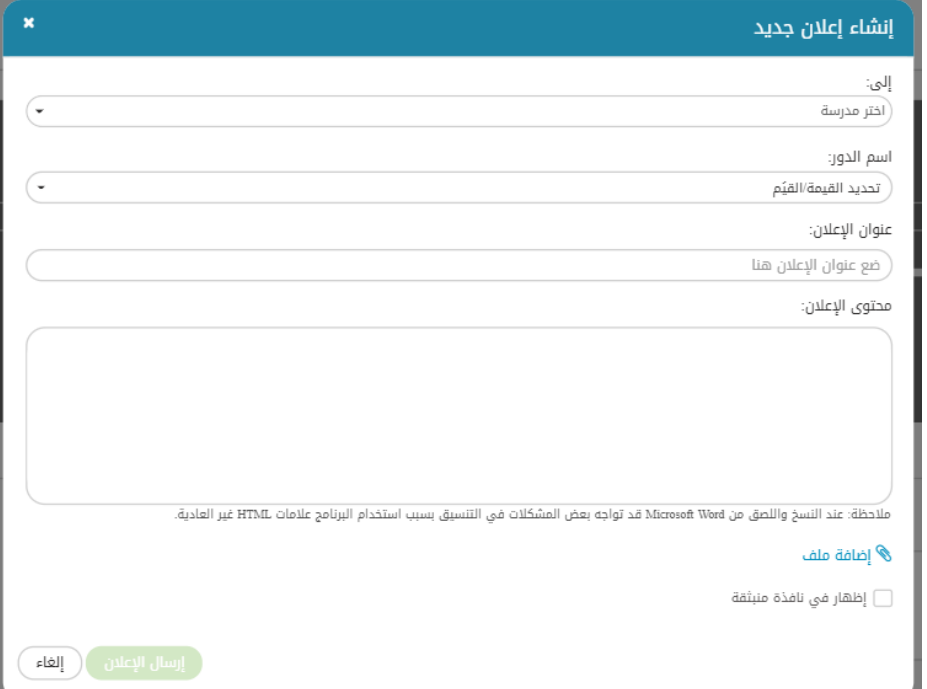

**الشكل 2 : إنشاء إعلان )تعميم )جديد** 

.3 اختر المدرسة والأدوار التي يتم توجيه الإعلان إليها.

<span id="page-3-0"></span>ملاحظة ارسال التعميم خارج المدرسة سوف تكون من صلاحيات مدير النطاق ، مسؤول النظام في البوابة ، بعض الموجهين وإدارة المناهج

- .4 اكتب عنوان الإعلان ومحتواه في مربعات **عنوان الإعلان**، و**محتوى الإعلان**.
	- .5 انقر فوق **أضف ملف** لإضافة ملف للإعلان.

<u>بالحظة الم</u>ستطيع جميع الأعضاء الذين سيستلمون هذا الإعلان الاطلاع على هذا الملف.

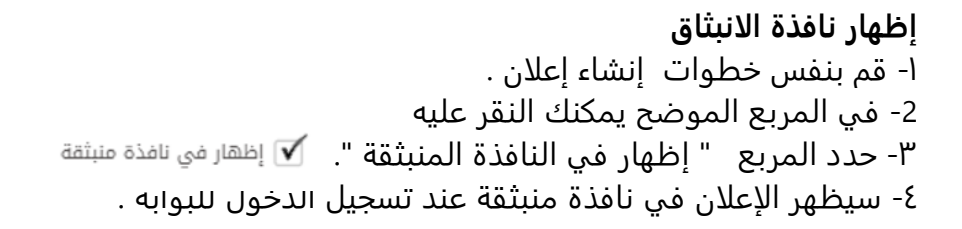

**.6** انقر فوق **إنشاء الإعلانات** أسفل النافذة. بإمكان المستخدمين الآن الاطلاع على الإعلان من خلال حساباتهم على النظام.

ملاحظة عند تسجيل الدخول سيظهر الإعلان ويجب على المستخدم النقر على تم الاستلام حتى لا يظهر الإعلان مره أخرى .

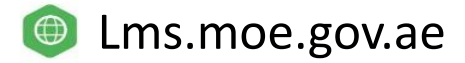

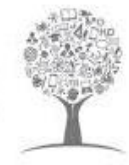

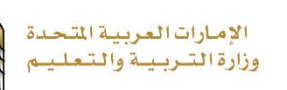

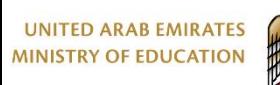

لماذا تم تحسين هذه الأداة ؟

تلعب الإعلانات دوراً مهماً في البيئة التعليمية، وفي بعض الأحيان تحتاج المدرسة إلى إرسال إعلان يلفت انتباه جميع مستخدمي النظام عند تسجيل الدخول للمنصة، لذلك يمكن للمدارس القيام بذلك من خلال النقر على المربع الصغير إظهار في نافذة منبثقة.

## <span id="page-4-0"></span>الاطلاع على الإعلانات )التعميمات) المستلمة

يمكنك الاطلاع على الإعلانات (التعميمات) التي قام الأعضاء الآخرون بإرسالها له.

#### **للاطلاع على الإعلانات )التعميمات) المستلمة**

 من أعلى الصفحة الرئيسية للنظام، انقر فوق علامة ، يفتح النظام تبويب **مستلمة** في نافذة **الإعلانات** بشكل تلقائي، حيث يعرض الإعلانات التي تم إرسالها لك فقط كما في الشكل التالي.

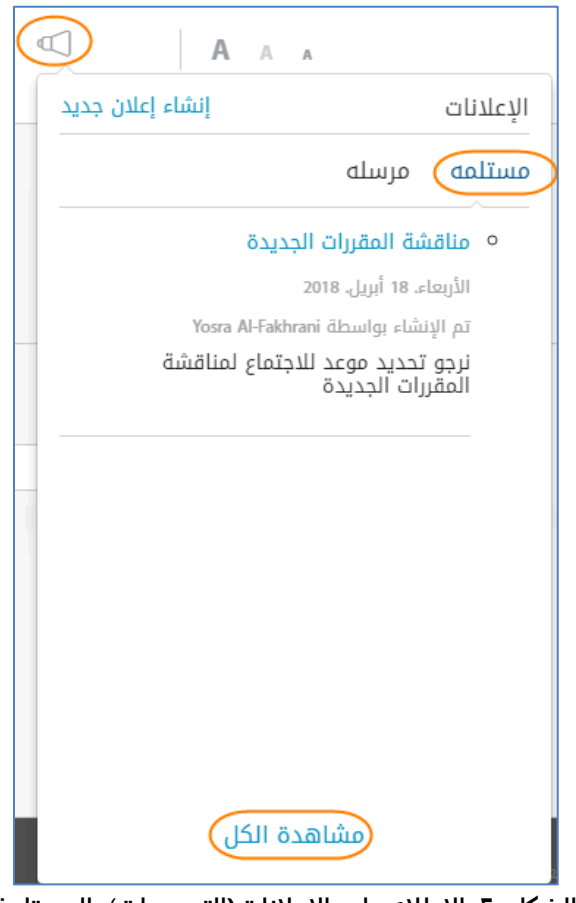

**الشكل :2 الاطلاع على الإعلانات)التعميمات**) **المستلمة**

<span id="page-4-1"></span>ملاحظة يمكنك النقر فوق **مشاهدة الكل** لمشاهدة جميع الإعلانات المستلمة.

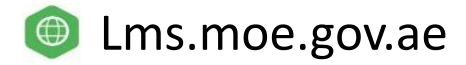

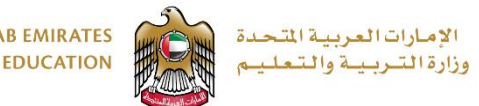

#### **UNITED ARAB EMIRATES MINISTRY OF EDUCATION**

## <span id="page-5-0"></span>الاطلاع على الإعلانات )التعميمات) المرسلة

يمكنك الاطلاع على الإعلانات (التعميمات (التي قمت بإرسالها لأي من الأعضاء الآخرين.

#### **للاطلاع على الإعلانات )التعميمات) المرسلة**

 من أعلى الصفحة الرئيسية للنظام، انقر فوق علامة ، ثم انقر فوق تبويب **مرسلة**، حيث يتم عرض الإعلانات التي قمت بإرسالها فقط كما في الشكل التالي.

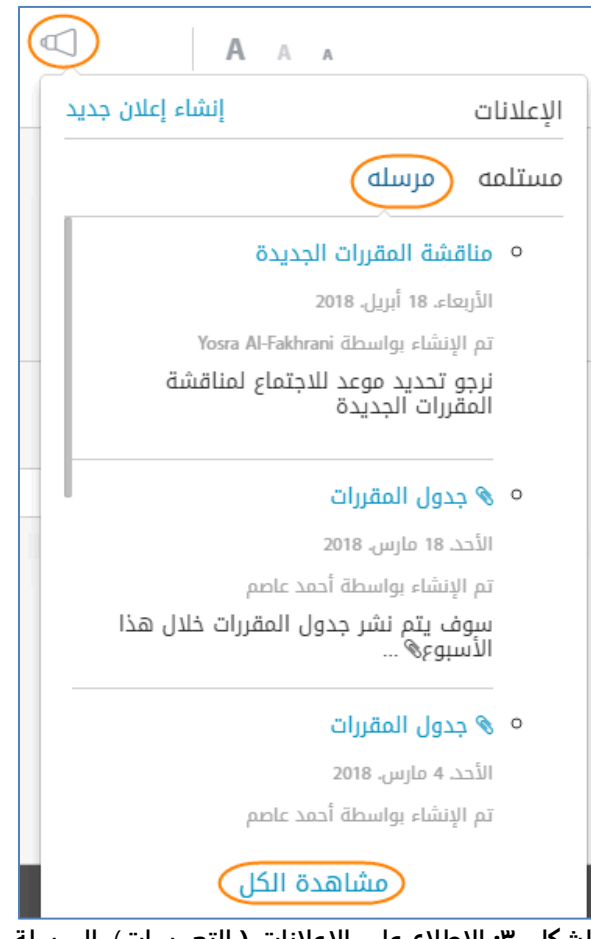

**الشكل :3 الاطلاع على الإعلانات ) التعميمات**) **المرسلة**

<span id="page-5-1"></span>ملاحظة يمكنك النقر فوق **مشاهدة الكل** لمشاهدة جميع الإعلانات المرسلة.

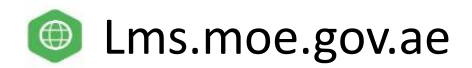

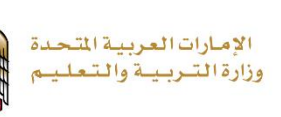

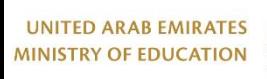

# <span id="page-6-0"></span>تعديل إعلان )تعميم)

يمكنك تعديل أي من الإعلانات )تعميم) التي قمت بإرسالها.

**لتعديل إعلان**

- .1 من نافذة **الإعلانات**، انقر فوق **مشاهدة الكل** أسفل النافذة.
	- .2 من صفحة **الإعلانات**، انقر فوق تبويب **مرسلة**.

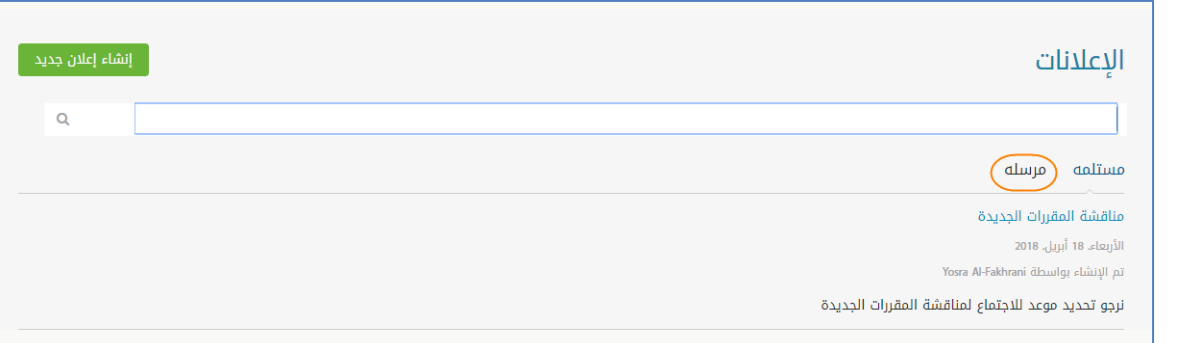

<span id="page-6-1"></span>**الشكل :4 صفحة الإعلانات ) التعميمات )**

.3 بجانب الإعلان الذي تريد تعديله، انقر فوق ثم انقر فوق **تعديل** كما في الشكل التالي.

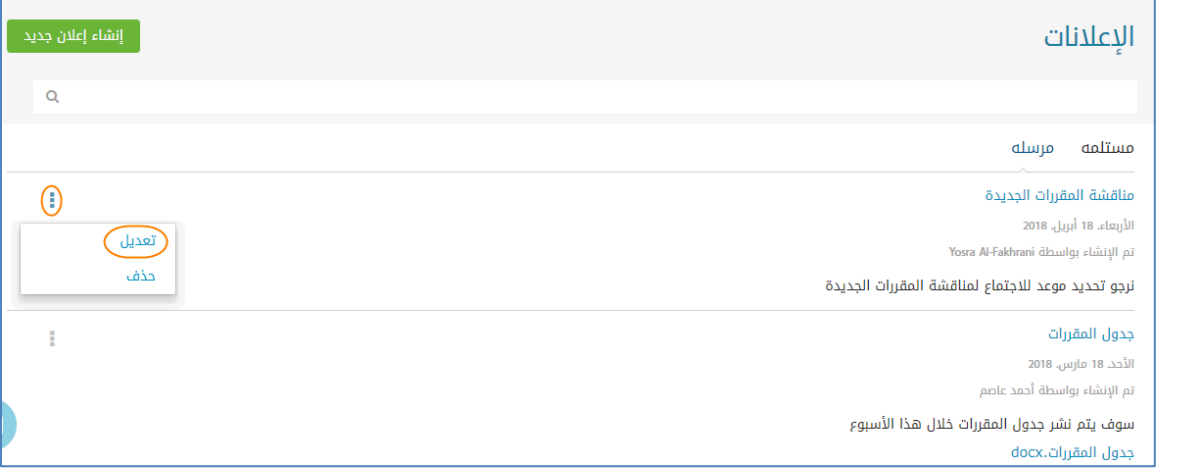

**الشكل :5 تعديل إعلان) تعميم**)

<span id="page-6-2"></span>.4 في صفحة الإعلان، قم بالتعديلات اللازمة، ثم انقر فوق **تعديل**.

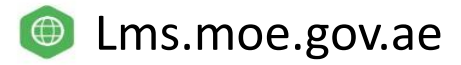

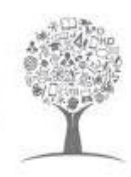

الإمارات العربية التحدة<br>وزارة التـربـيـة والتـعـلـيـم

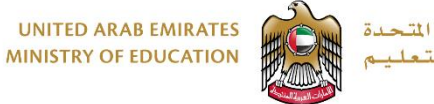

حذف إعلان (تعميم) يمكنك حذف أي من الإعلانات )التعميمات) التي قمت بإرسالها.

#### <span id="page-7-0"></span>**لحذف إعلان**

- .1 من نافذة **الإعلانات**، انقر فوق **مشاهدة الكل** أسفل النافذة.
	- .2 من صفحة **الإعلانات**، انقر فوق تبويب **مرسلة**.

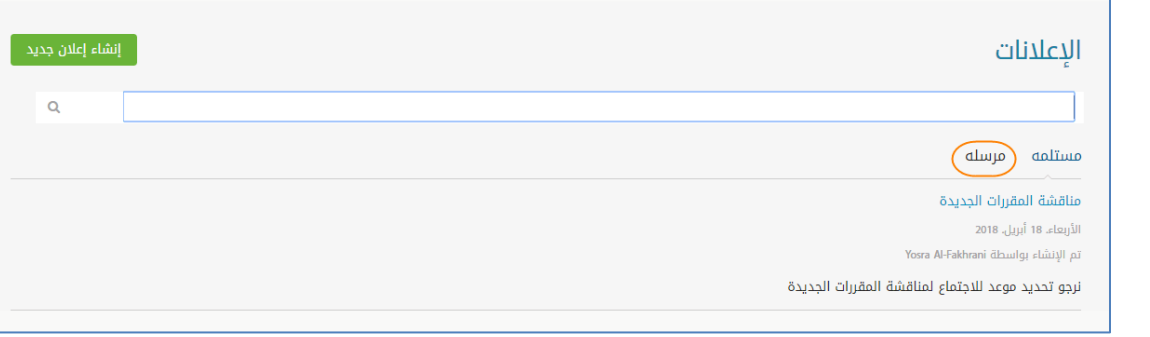

<span id="page-7-1"></span>**الشكل :6 صفحة الإعلانات )التعميمات )-** 2

.3 بجانب الإعلان الذي تريد تعديله، انقر فوق ثم انقر فوق **حذف** كما في الشكل التالي.

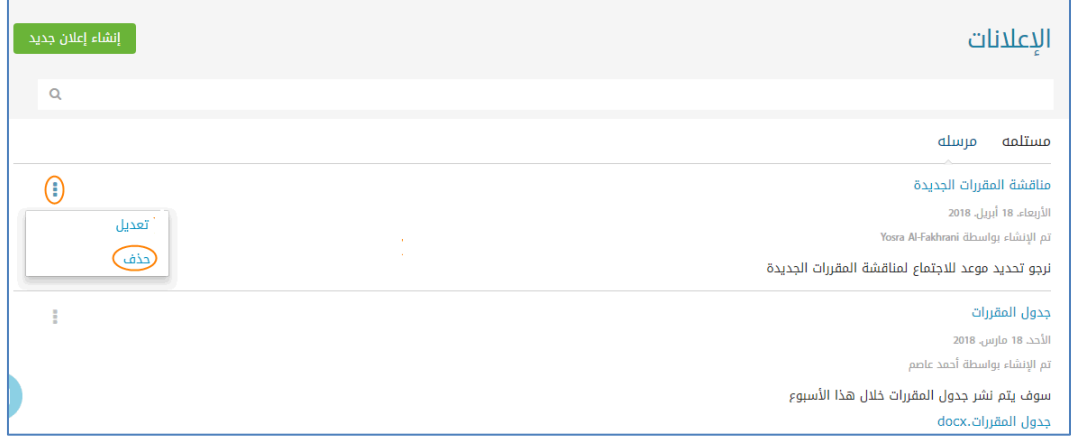

<span id="page-7-2"></span>**الشكل :7 حذف إعلان) التعميم**)

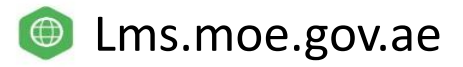

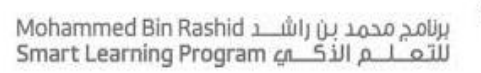

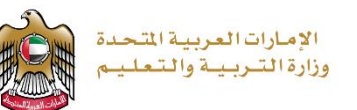

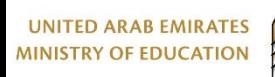

# <span id="page-8-0"></span>البحث عن الإعلانات )التعميمات)

يمكنك البحث عن أي من الإعلانات (التعميمات) المرسلة أو المستلمة بإدخال جزء من كلمات الإعلان.

#### **للبحث عن الإعلانات) التعميمات)**

- .1 في صفحة **الإعلانات**، انقر فوق تبويب **مستلمة** أو **مرسلة** وفقاً لنوع الإعلان الذي تريد البحث عنه.
	- .2 اكتب أي من كلمات الإعلان في مربع البحث، ثم انقر فوق كما في الشكل التالي.

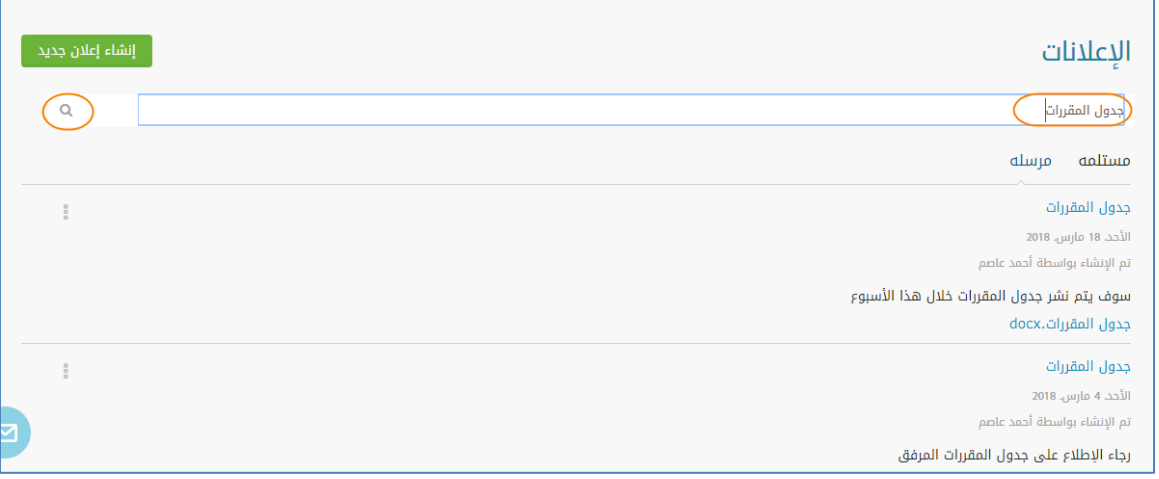

<span id="page-8-1"></span>**الشكل :8 البحث عن الإعلانات ) التعميمات**)

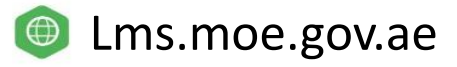

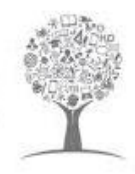

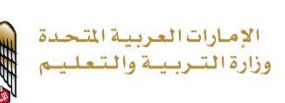

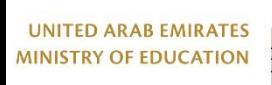

# فهرس الأشكال

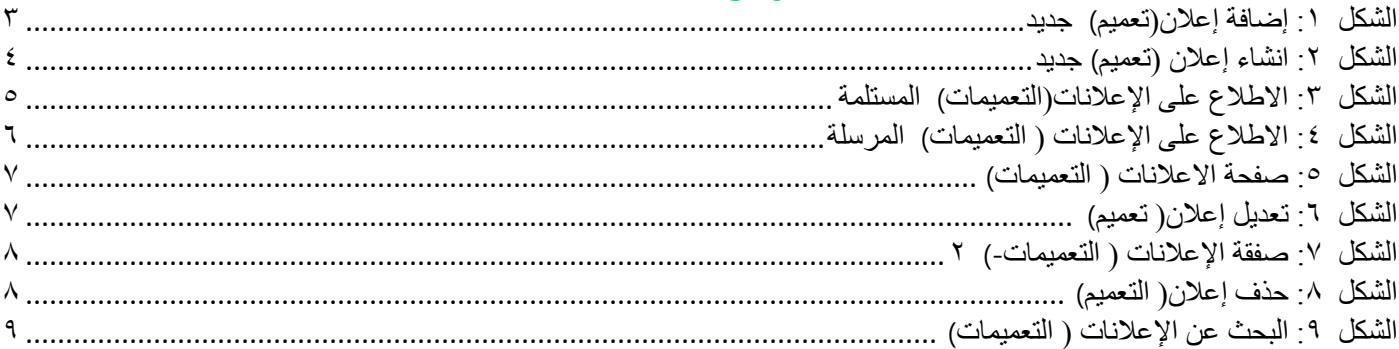

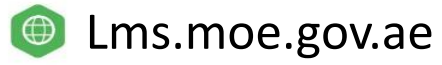